# **Technik im Fachbereich 08 HN1X WLAN am iPAD**

**Frank Flore | IT 08 | November 2020**

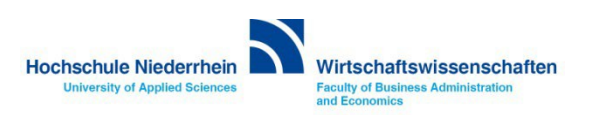

### **App Store**

**Öffnen Sie auf dem iPAD den App Store und suchen Sie nach der iHN App. Klicken Sie rechts auf das Download-Symbol und anschließend auf installieren.** 

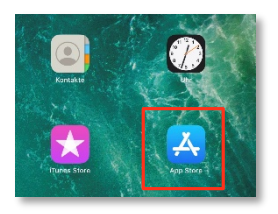

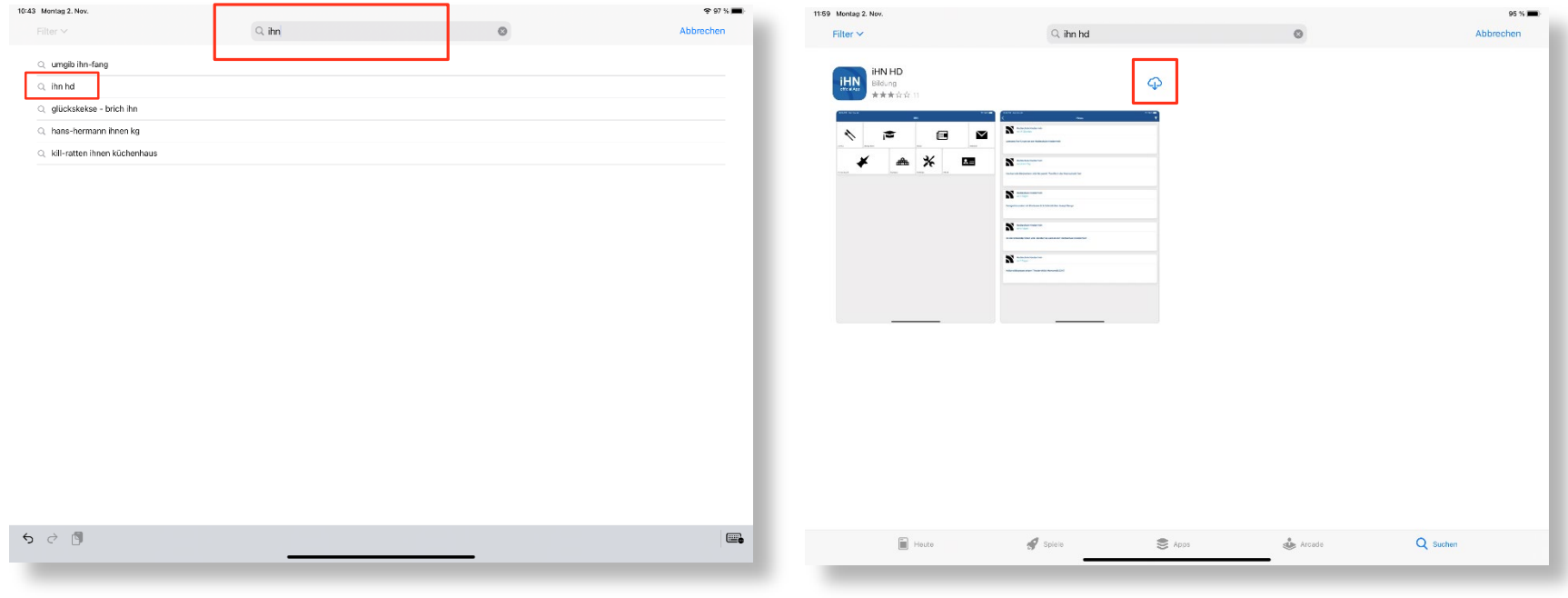

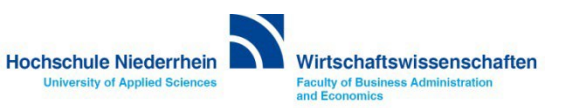

## **iHN App**

**Öffnen Sie nun die iHN App und klicken Sie auf Settings. Anschließend wählen Sie die Option WiFi einrichten.**

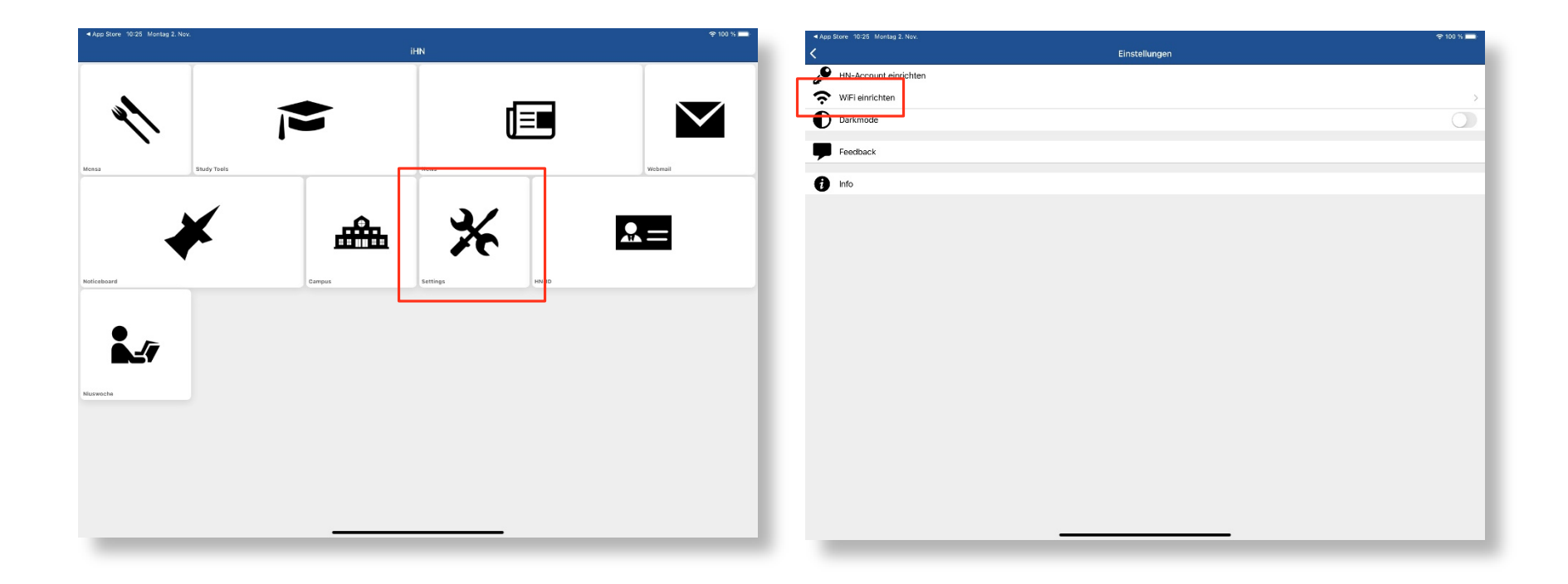

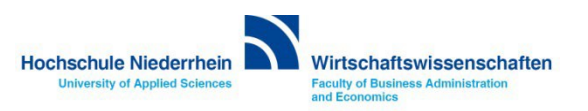

## **iHN App**

Hier haben Sie die Möglichkeit sich mit dem Netzwerk HN1X oder eduroam zu verbinden. Wählen Sie das gewünschte Netzwerk aus und bestätigen Sie die Auswahl mit OK und wählen Sie anschließend Verbinden.

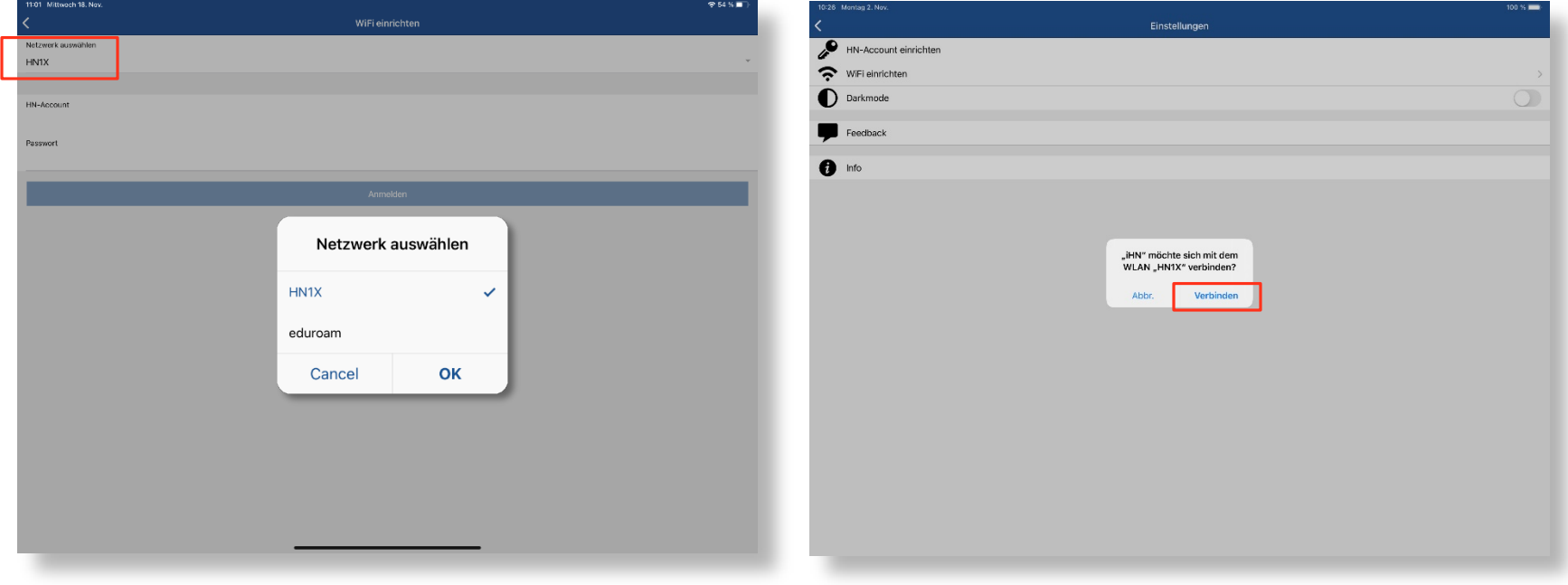

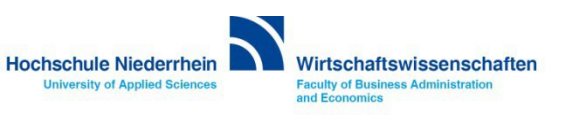

### **iHN App**

**Geben Sie nun d[en Benutzernamen](https://iman.hs-niederrhein.de/startseite.html) und Ihr Passwort Ihres HN Accounts ein. Es sind die Zugangsdaten mit denen Sie sich auch beim HN Identity Manager anmelden.** 

**Nachdem der Zugang hergestellt wurde, erhalten Sie keine weitere Meldung, Sie können die App schließen und sind dann entweder mit dem WLAN** *HN1X* **oder eduroam verbunden.**

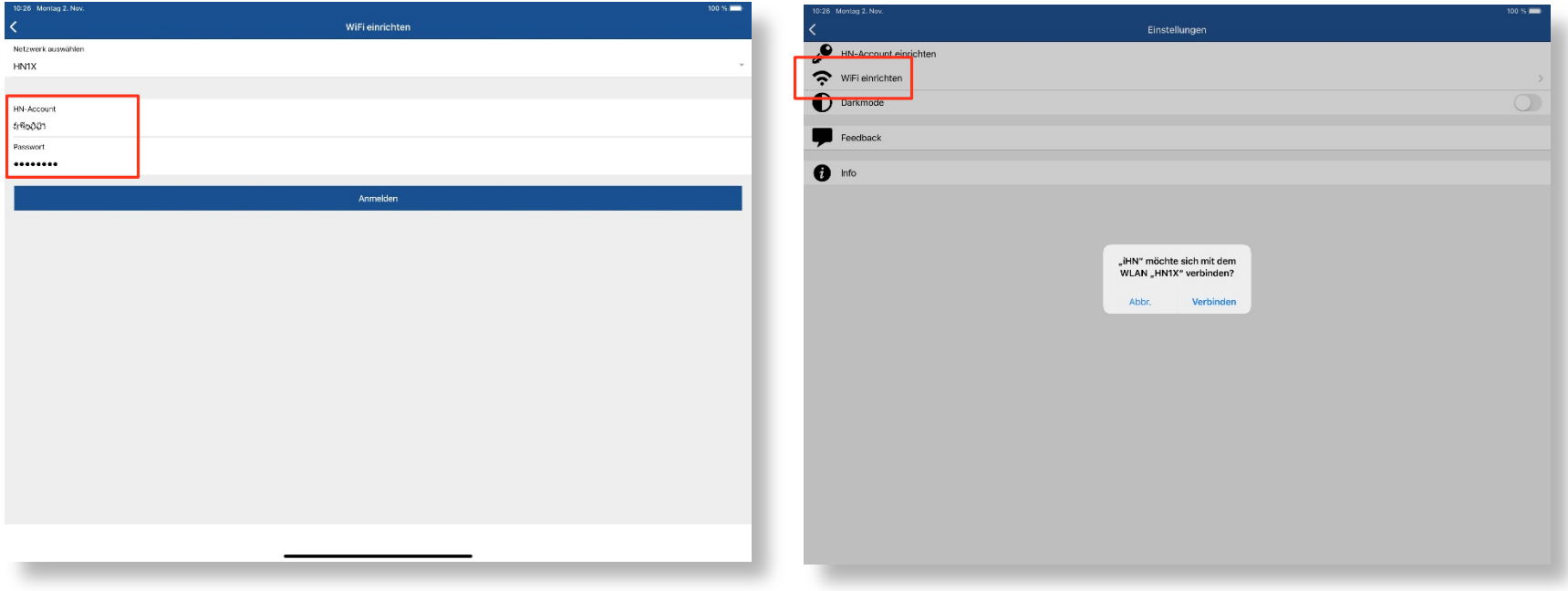

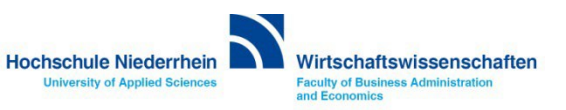